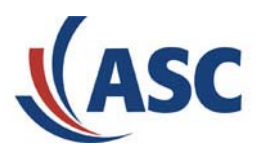

# **The New standard in Communications Recording**

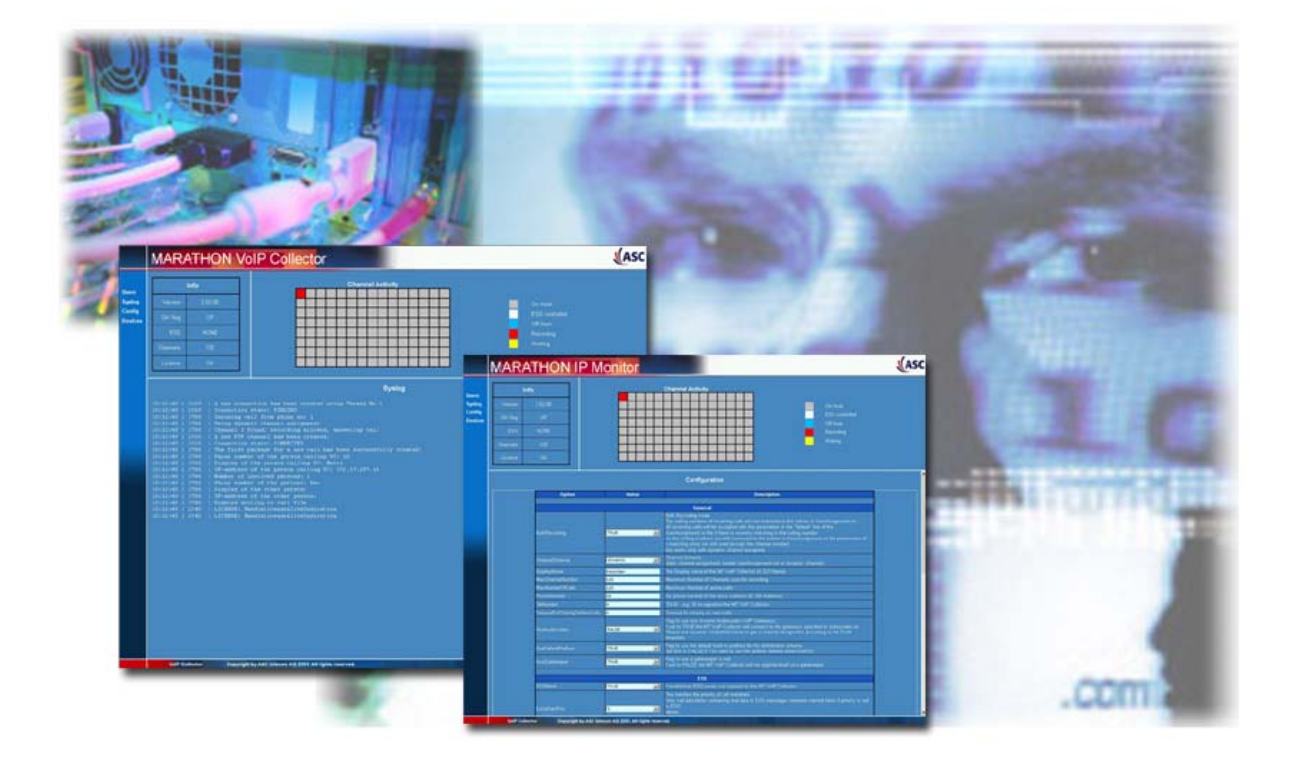

# **Installationsanweisung für innovaphone**

This document is property of ASC telecom AG ©. All rights reserved. Distribution or copying of this document is forbidden without permission of ASC.

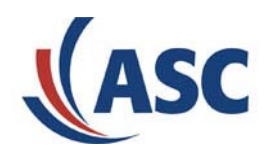

#### **Inhaltsverzeichnis: Seite: [Einleitung............................................................................................................................3](#page-2-0) [Gesamtübersicht................................................................................................................3](#page-2-0) [innovaphone Gatekeeper/Gateway einrichten](#page-3-0) .................................................................4**

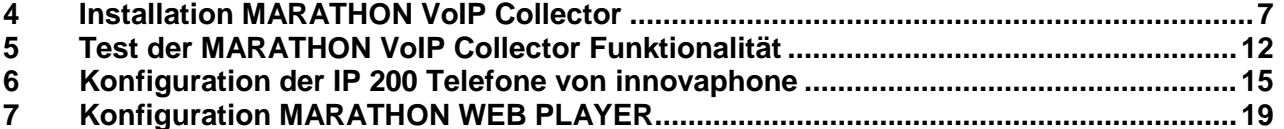

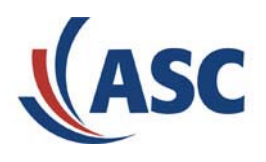

### <span id="page-2-0"></span>**1 Einleitung**

Diese Anweisung beschreibt die Installation der VoIP Aufzeichnungssoftware "MARATHON VoIP Collector" in Verbindung mit einer VoIP Applikation des Herstellers innovaphone.

### **2 Gesamtübersicht**

In der folgenden Übersicht werden die notwendigen Schritte für die Installation grafisch dargestellt. In den nachfolgenden Kapiteln werden die einzelnen Punkte dann detaillierter beschrieben.

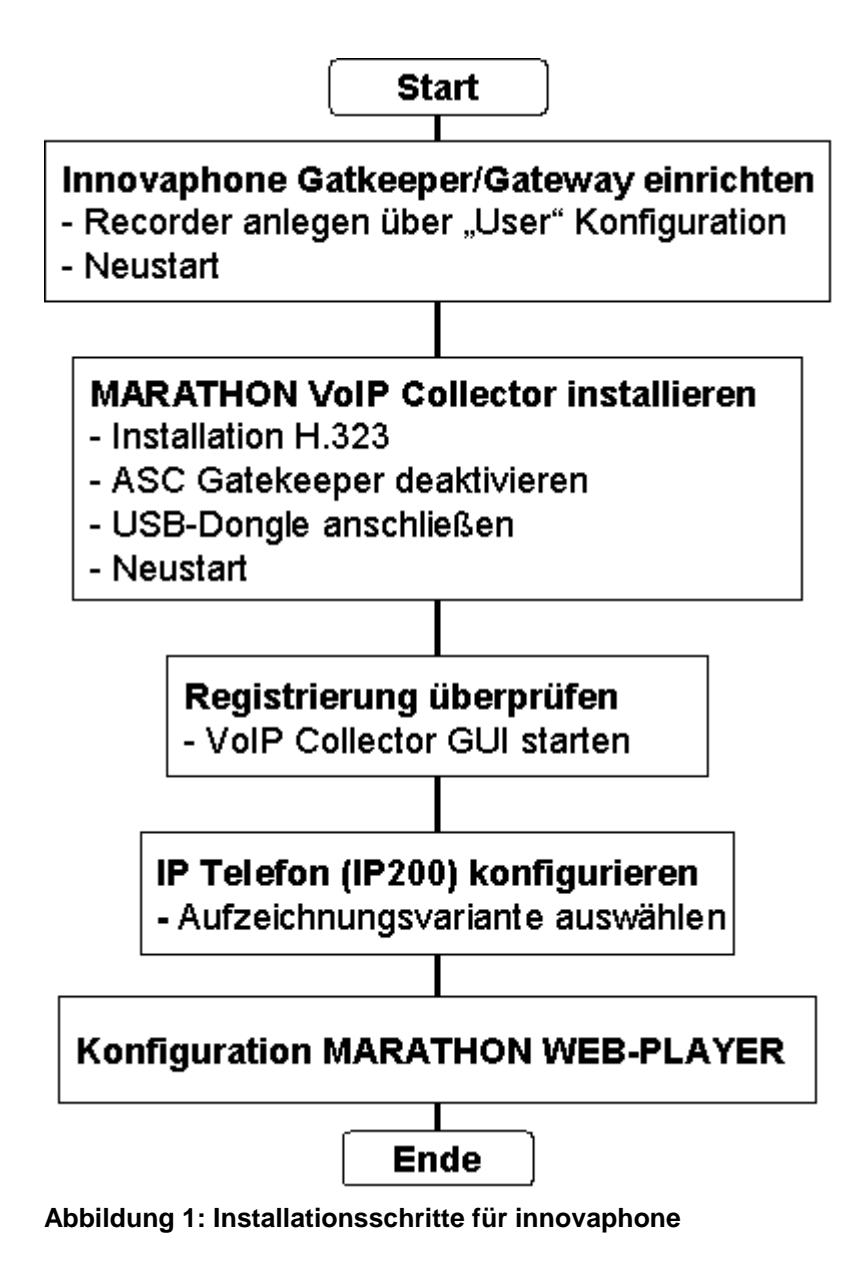

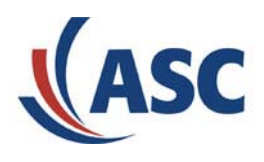

### <span id="page-3-1"></span><span id="page-3-0"></span>**3 innovaphone Gatekeeper/Gateway einrichten**

Die IP-PBX bzw. das Gateway werden über ein WEB-Interface konfiguriert. Um darauf zugreifen zu können, muss als Adresse in einem beliebigen Webbrowser, z.B. Windows Internet Explorer, die IP-Adresse des innovaphone Gateway's eingetragen werden.

Es erscheint das folgende Fenster:

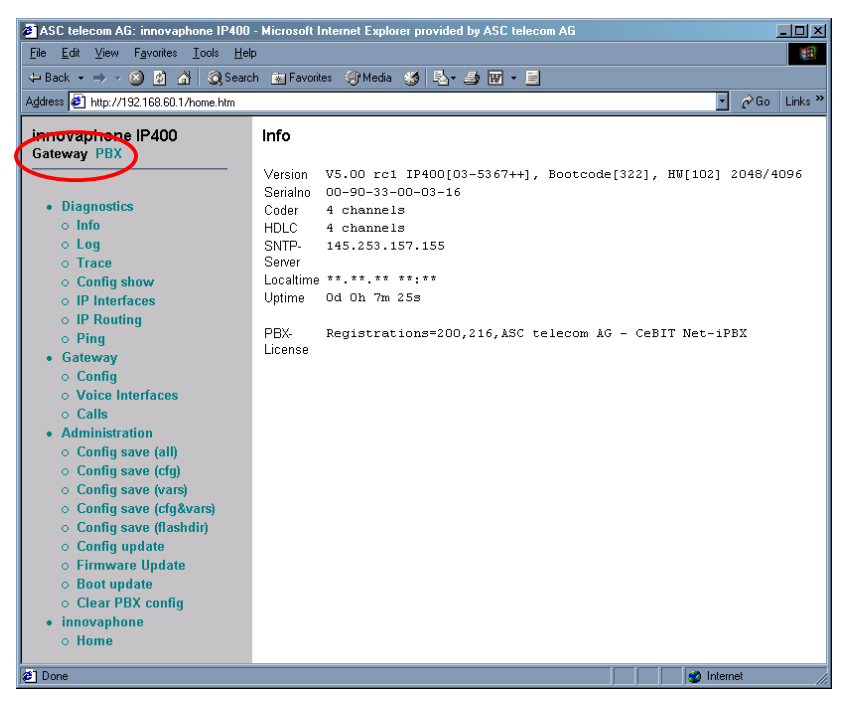

#### **Abbildung 2: Startseite des innovaphone IP 400**

Wählen Sie als Komponente die "PBX" aus (siehe rote Markierung). Nun erscheint ein neues Fenster "PBX Global Settings" mit den Einstellungen der PBX.

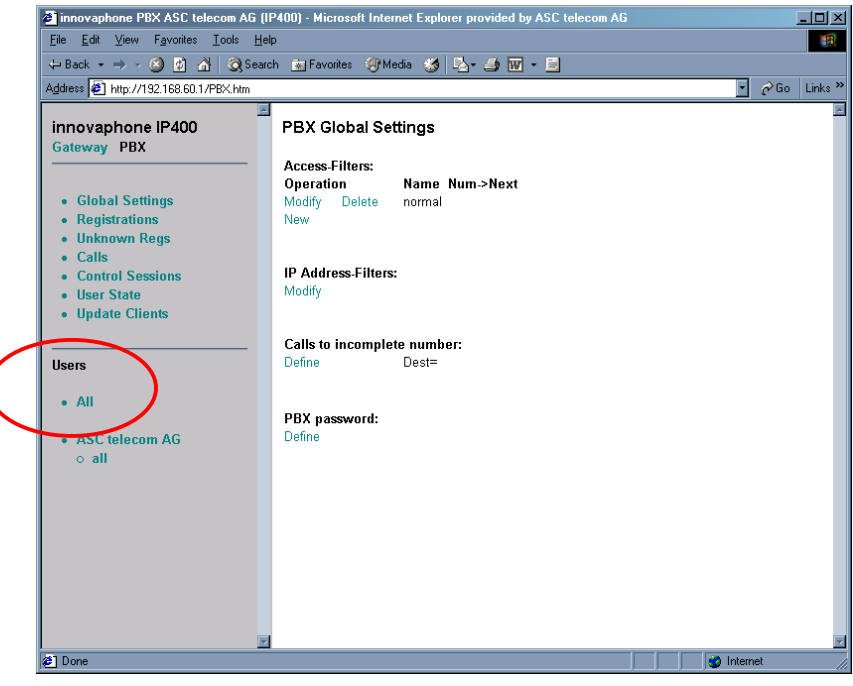

**Abbildung 3: PBX Einstellungen** 

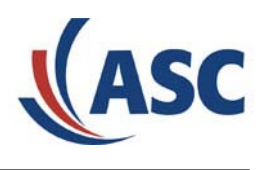

In diesem Fenster können unter dem Punkt "Users" mit dem Parameter "All" alle definierten Benutzer angezeigt werden.

| $\Box$ DIXI<br>at innovaphone PBX ASC telecom AG (IP400) - Microsoft Internet Explorer provided by ASC telecom AG |                                                   |               |                          |                |                                                             |                |                      |                       |                           |
|----------------------------------------------------------------------------------------------------|---------------------------------------------------|---------------|--------------------------|----------------|-------------------------------------------------------------|----------------|----------------------|-----------------------|---------------------------|
| Edit<br>View<br>Favorites<br>棚<br>File<br>Tools<br>Help                                                           |                                                   |               |                          |                |                                                             |                |                      |                       |                           |
| ←Back ▼ ⇒ ▽ ④ 図 奋   @ Search 南Favorites ④Media ※   乾 → 与 國 → 目                                                    |                                                   |               |                          |                |                                                             |                |                      |                       |                           |
| Address <sup>3</sup> http://192.168.60.1/PBX.htm                                                                  |                                                   |               |                          |                |                                                             |                | F                    | $\curvearrowright$ Go | Links <sup>&gt;&gt;</sup> |
|                                                                                                    |                                                   |               |                          |                |                                                             |                |                      |                       |                           |
| innovaphone IP400                                                                                                 | PBX Users New                                     |               |                          |                |                                                             |                |                      |                       |                           |
| Gateway PBX                                                                                                    | <b>Name</b>                                       | <b>Manual</b> | <b>Nickname</b><br>admin | Location       | HW-ID                                                       | <b>Filter</b>  | Group                | <b>Diversions T</b>   |                           |
|                                                                                                    | ADMIN<br><b>EXTERN</b>                            |               |                          |                |                                                             | $normal +$     |                      | $\ddot{}$             |                           |
| <b>Global Settings</b>                                                                                            | MASTER                                            |               |                          |                |                                                             |                | $+$                  | $+$                   |                           |
| <b>Registrations</b>                                                                                              | <b>STANDBY</b>                                    |               |                          |                |                                                             |                | $\ddotplus$          | $+$                   |                           |
| <b>Unknown Regs</b>                                                                                               | TAPI                                              |               |                          | ASC telecom AG |                                                             | normal         | $+$<br>$+$ all $*$ + | $+$                   |                           |
| Calls<br>۰                                                                                                    | LocalTrunk                                        | 0             | LocalTrunk               | ASC telecom AG |                                                             | normal $+$     |                      | $+$                   |                           |
| <b>Control Sessions</b>                                                                                           | <b>Zentrale ASC</b>                               | 10            |                          |                | Zentrale ASC ASC telecom AG IP200-03-0c-bd normal + all * + |                |                      |                       |                           |
| <b>User State</b>                                                                                                 | 192.168.60.34                                     | 20            | 192.168.60.34            |                | 192.168.60.34 normal + all                                  |                |                      | $+$                   |                           |
| • Update Clients                                                                                                  | Telefon 30 ASC 30                                 |               |                          |                | Telefon30 ASC ASC telecom AG IP200-03-13-9c normal + all    |                |                      | $\ddot{\phantom{1}}$  |                           |
|                                                                                                    | Telefon 40 ASC 40                                 |               |                          |                | Telefon40 ASC ASC telecom AG IP200-03-13-9e normal + all    |                |                      | $+$                   |                           |
|                                                                                                    | Telefon 50 ASC                                    | -50           |                          |                | Telefon50 ASC ASC telecom AG IP200-03-13-2e normal + all    |                |                      | $\ddot{\phantom{1}}$  |                           |
| <b>Users</b>                                                                                                    | Telefon 60 ASC 60                                 |               |                          |                | Telefon60 ASC ASC telecom AG 192.168.60.7                   | $normal + all$ |                      | $+$                   |                           |
| $\bullet$ All                                                                                                    | Telefon 70 ASC 70                                 |               |                          |                | Telefon70 ASC ASC telecom AG IP200-03-                      | $normal + all$ |                      | $\ddot{+}$            |                           |
|                                                                                                    | <b>ISDNPhone</b>                                  | 77            | <b>ISDNPhone</b>         |                | <b>ISDNPhone</b>                                            | normal $+$     |                      | $+$                   |                           |
| <b>ASC telecom AG</b>                                                                                             | Recorder                                          | 88            | Recorder                 |                | 192.168.60.30 normal + all                                  |                |                      | $+$                   |                           |
| $\circ$ all                                                                                                    | mm.                                               | 89            | mm.                      |                | 192.168.60.201 normal +                                     |                |                      | $+$                   |                           |
|                                                                                                    |                                                   |               |                          |                |                                                             |                |                      |                       |                           |
|                                                                                                    | Statistics:                                       |               |                          |                |                                                             |                |                      |                       |                           |
|                                                                                                    | 16 defined users, 2 registrations, 0 pseudo users |               |                          |                |                                                             |                |                      |                       |                           |
|                                                                                                    |                                                   |               |                          |                |                                                             |                |                      |                       |                           |
| EE                                                                                                    |                                                   |               |                          |                |                                                             |                |                      |                       | ×                         |
| <b>P</b>                                                                                                    |                                                   |               |                          |                |                                                             |                | <b>n</b> Internet    |                       |                           |

**Abbildung 4: Benutzerübersicht in der IP400** 

Zum Anlegen eines neuen Benutzers für das VoIP-Aufzeichnungssystem wählen Sie die Option "New".

Hinweis: Falls der Browser kein XML unterstützt, muss der neue Benutzer über die linke Menüleiste mit der Bezeichnung "New User" angelegt werden. Die Auswahl "New User" erscheint nur, wenn der Browser kein XML unterstützt.

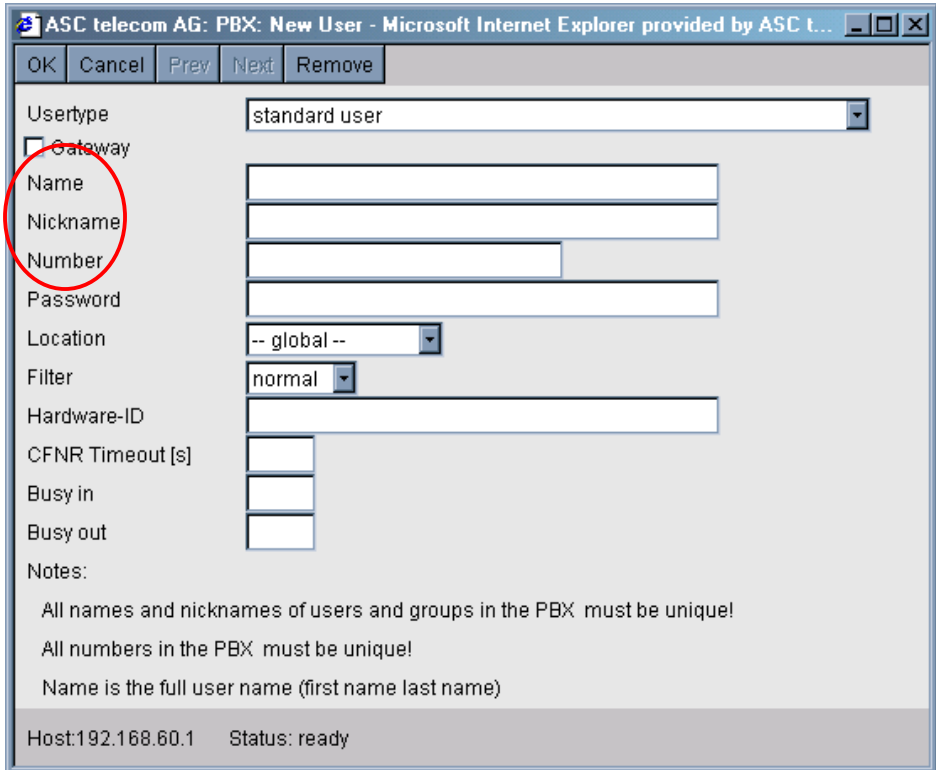

**Abbildung 5: Benutzerkonfiguration** 

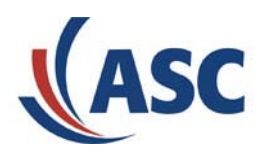

In dem Fenster zur Benutzerkonfiguration muss nun das VoIP-Aufzeichnungssystem als neuer Benutzer angelegt werden. Wichtig hierbei sind die Parameter: **Name:** 

#### **Nickname: Number**:

#### **Achtung: Diese Parameter sind sehr wichtig und werden bei der weiteren Installation noch benötigt (siehe auch Kapitel [4 u](#page-6-1)nd [6\)](#page-14-1).**

Mit diesen Parametern wird festgelegt, mit welchem Namen und mit welcher Telefonnummer sich das VoIP-Aufzeichnungssystem an der IP-PBX registriert. Die beiden Namen und die Telefonnummer können frei gewählt werden, dürfen allerdings keine Leer- oder Sonderzeichen enthalten. Die beiden Einträge für "Name" und "Nickname" müssen identisch sein.

Zum Beispiel: Name: VoIPRecorder Nickname: VoIPRecorder Number: 88

#### Achtung: Die Felder "Name" und "Nickname" dürfen keine Leer- oder Sonderzeichen enthalten.

Speichern Sie die Einstellungen mit "OK" und verlassen Sie das Konfigurationsmenü.

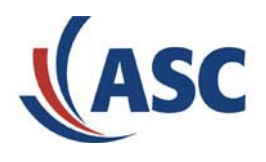

### <span id="page-6-1"></span><span id="page-6-0"></span>**4 Installation MARATHON VoIP Collector**

Die nachfolgende Beschreibung gibt einen kurzen Überblick über die spezielle Installation des MARATHON VoIP Collectors für innovaphone.

Ein ausführliches Installationshandbuch in englischer Sprache finden Sie auf der mitgelieferten CD unter dem Verzeichnis "Documents".

Für die Installation müssen folgende Schritte durchgeführt werden:

- **Schritt 1:** CD mit der Bezeichnung "Software License MARATHON VoIP Collector MARATHON IP Monitor" in das Laufwerk einlegen.
- **Schritt 2:** Das Programm "Setup.exe" von der CD aus starten.
- **Schritt 3:** Die Installation bis zu dem Dialogfenster "Setuptyp" durchführen.

<span id="page-6-2"></span>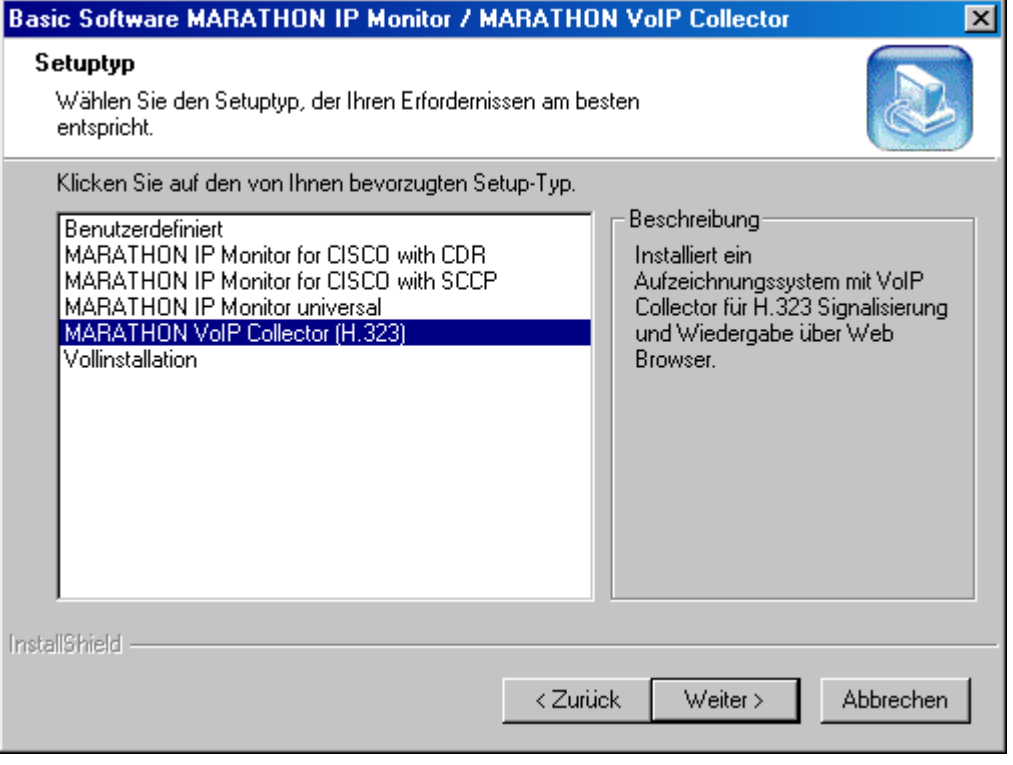

#### **Abbildung 6: Dialogfenster "Setuptyp"**

Schritt 4: In dem Dialogfenster "Setuptyp" die Komponente "VoIP Collector H.323" auswählen. Siehe [Abbildung 6: Dialogfenster "Setuptyp".](#page-6-2) Installation mit der Schaltfläche "Weiter" fortführen.

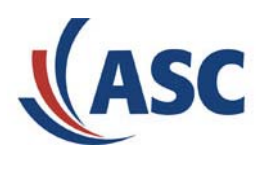

- **Schritt 5:** In dem Dialogfenster "VoIP Collector Einstellungen" Name und Telefonnummer des VoIP Aufzeichnungssystems eintragen.
	- Achtung: Verwenden Sie hier die gleichen Werte wie für die Parameter "Name" / "Nickname" und "Number" in der Benutzerkonfiguration unter Kapitel 3 "innovaphone [Gatekeeper/Gateway einrichten".](#page-3-1)

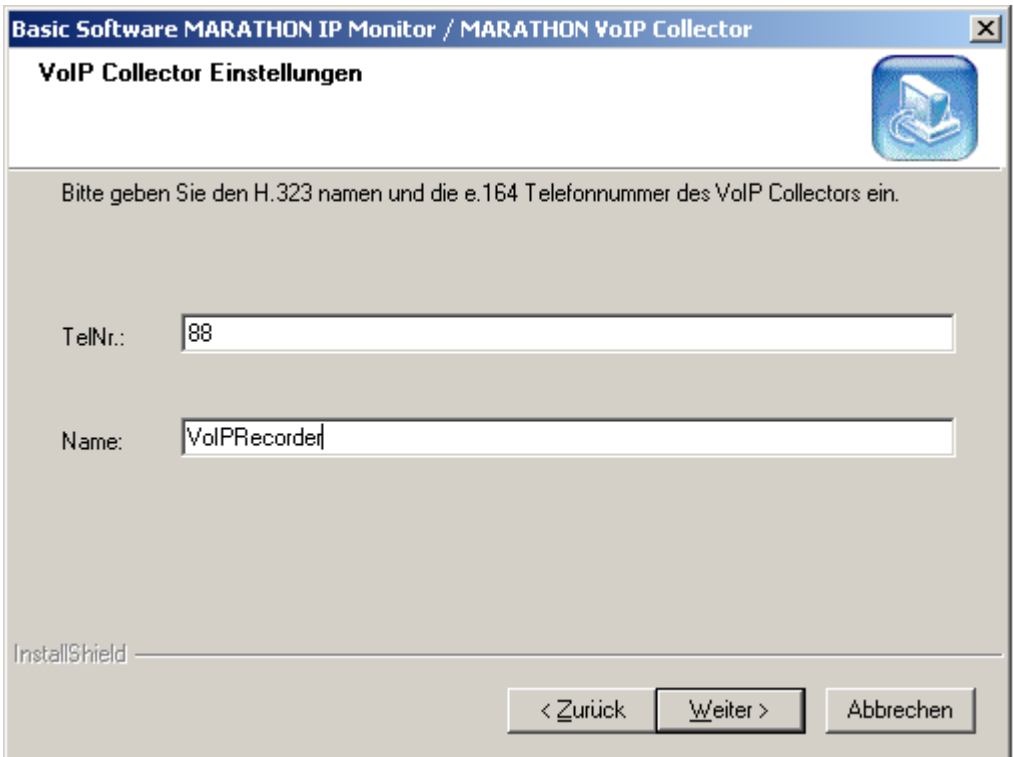

**Abbildung 7: VoIP Collector Einstellungen** 

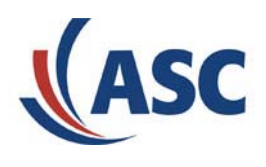

**Schritt 6:** In dem folgenden Dialogfenster maximale Kanalanzahl des MARATHON VoIP Collectors eintragen. Diese Anzahl muss identisch mit der im Dongle eingetragenen, d.h. lizensierten, Kanalanzahl sein.

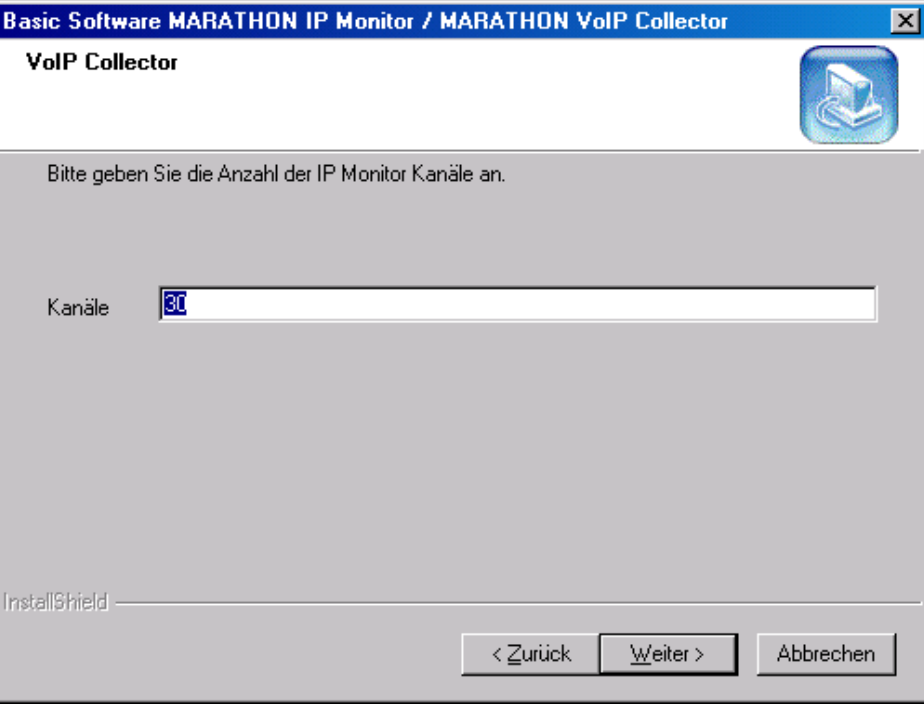

**Abbildung 8: VoIP Collector Kanalanzahl** 

**Schritt 7:** Falls während dem Setup Vorgang eine Windows-Meldung erscheint, dass bereits eine Microsoft .DLL vorhanden ist, oder dass diese Datei gesperrt ist, diese Meldung mit der Schaltfläche "Neustart" akzeptieren. Die Meldung kann wie folgt aussehen:

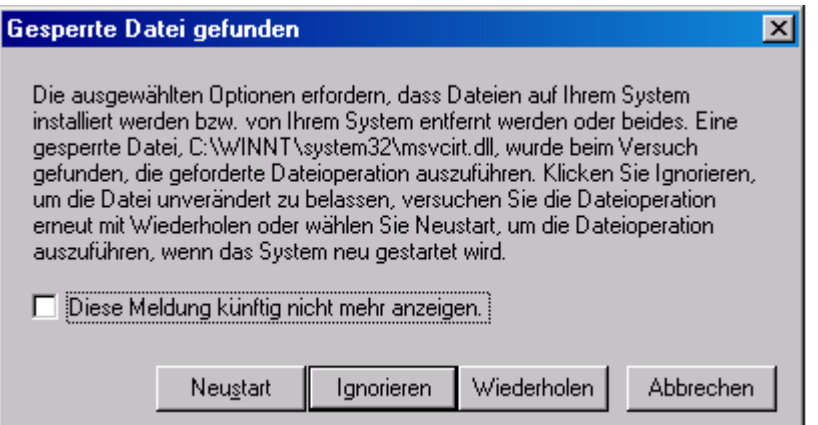

**Abbildung 9: Gesperrte Microsoft-Datei**

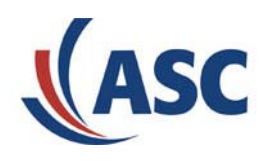

**Schritt 8:** Am Ende der Installation wird der Benutzer nochmals gefragt, ob sofort ein Neustart durchgeführt werden soll oder erst später. Bitte hier auswählen, dass der Neustart erst später durchgeführt wird.

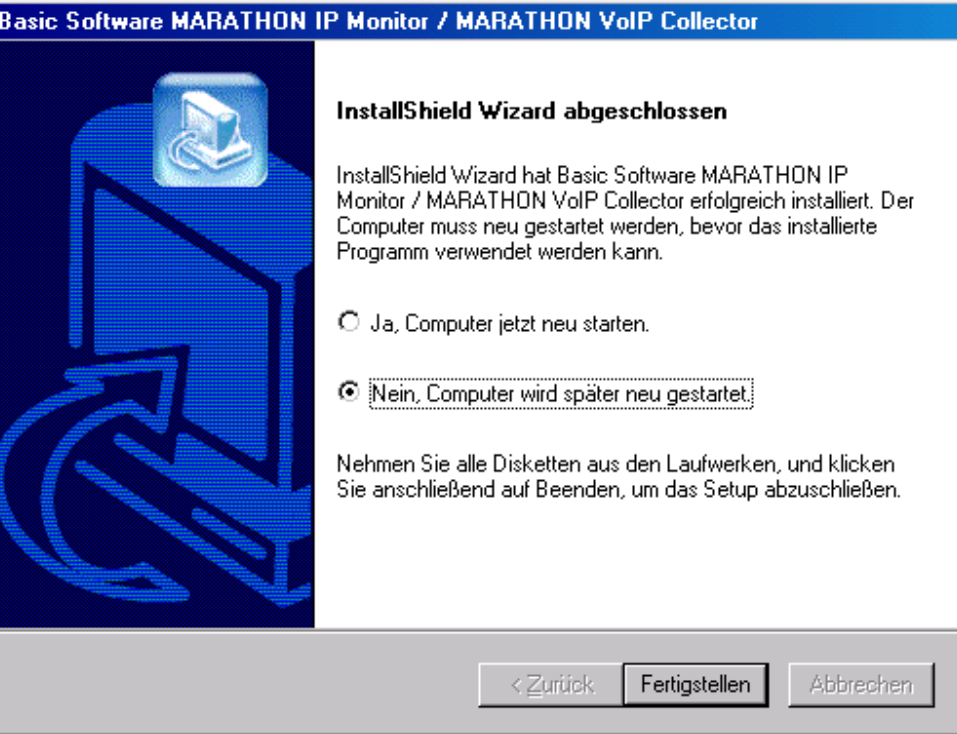

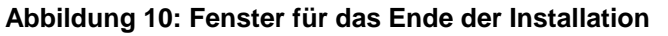

**Schritt 9:** Nach erfolgreicher Installation in das Verzeichnis "Dienste" wechseln (unter Windows 2000: Start -> Einstellungen -> Systemsteuerung -> Verwaltung -> Dienste).

| <b>% Dienste</b>   |                                            |                                                                            |               |                    |              | $ \Box$ $\times$ |
|--------------------|--------------------------------------------|----------------------------------------------------------------------------|---------------|--------------------|--------------|------------------|
| Ansicht<br>Vorgang | ft<br>団<br>丽                               | 喝<br>₿                                                                     |               | ∎⊧                 |              |                  |
| Struktur           | Name                                       | Beschreibung                                                               | <b>Status</b> | Autostarttyp       | Anmelden als |                  |
| Dienste (Lokal)    | %ASC MARATHON                              |                                                                            | Gestartet     | Automatisch        | LocalSystem  |                  |
|                    | %ASCD eleteManager                         |                                                                            | Gestartet     | Automatisch        | LocalSystem  |                  |
|                    | %ASCIASSV                                  |                                                                            | Gestartet     | Automatisch        | LocalSystem  |                  |
|                    | Automatische Updates Aktiviert den         |                                                                            | Gestartet     | Automatisch        | LocalSystem  |                  |
|                    | %AVSync Manager                            | McAfee AVSy                                                                | Gestartet     | Automatisch        | LocalSystem  |                  |
|                    | 鳞 Client Service für Ne                    | Bietet Zugriff a                                                           |               | Manuell            | LocalSystem  |                  |
|                    | 鳞 COM+-Ereignissystem                      | Stellt COM-Ko                                                              | Gestartet     | Manuell            | LocalSystem  |                  |
|                    | Computerbrowser                            | Führt eine akt                                                             |               | Manuell            | LocalSystem  |                  |
|                    | <b>Bo</b> DHCP-Client                      | Verwaltet die                                                              | Gestartet     | Automatisch        | LocalSystem  |                  |
|                    | 鑑 Dienst "Ausführen als" Aktiviert das S - |                                                                            | Gestartet     | Automatisch        | LocalSystem  |                  |
|                    | Distributed Transacti                      | Koordiniert Tra                                                            |               | Manuell            | LocalSystem  |                  |
|                    | %BaDNS-Client                              | Wertet DNS-N                                                               | Gestartet     | Automatisch        | LocalSystem  |                  |
|                    | 鳞 Drahtloskonfiguration                    | Bietet eine authentifizierte Netzwerkzugriffsteuerung über IEEE 802.1x für |               |                    |              |                  |
|                    | 鳞 Druckwarteschlange                       | Lädt die Datei                                                             | Gestartet     | Automatisch        | LocalSystem  |                  |
|                    | %ge-DiagTools LAN Co                       |                                                                            |               | Automatisch        | LocalSystem  |                  |
|                    | e-phone gatekeeper                         |                                                                            | Gestartet     | <b>Automatisch</b> | LocalSystem  |                  |
|                    | <b>Sta</b> Ereignisprotokoll               | Protokolliert v                                                            | Gestartet     | Automatisch        | LocalSystem  |                  |
|                    | % <mark>%</mark> Faxdienst                 | Unterstützt Sie                                                            |               | Manuell            | LocalSystem  |                  |
|                    | % Gemeinsame Nutzun Bietet allen Co        |                                                                            |               | Manuell            | LocalSystem  |                  |
|                    | % Geschützter Speicher                     | Bietet geschüt                                                             | Gestartet     | Automatisch        | LocalSystem  |                  |
|                    | %MID Input Service                         |                                                                            | Gestartet     | Automatisch        | LocalSystem  |                  |
|                    |                                            |                                                                            |               |                    |              |                  |

**Abbildung 11: "Dienste"-Fenster** 

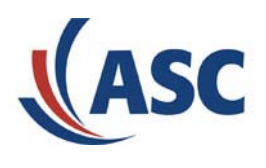

Schritt 10: Den Dienst "e-phone gatekeeper" deaktivieren. Dieser Dienst wird nur für die Installation benötigt.

Der Dienst wird wie folgt deaktiviert:

- 1) Dienst "e-phone gatekeeper" markieren
- 2) Rechtsklick auf den Dienst und aus dem Popup-Menü die Option "Eigenschaften" wählen
- 3) Im Dialogfenster "Eigenschaften von e-phone gatekeeper", Registerkarte "Allgemein", den Parameter "Starttyp" auf "Deaktiviert" setzen

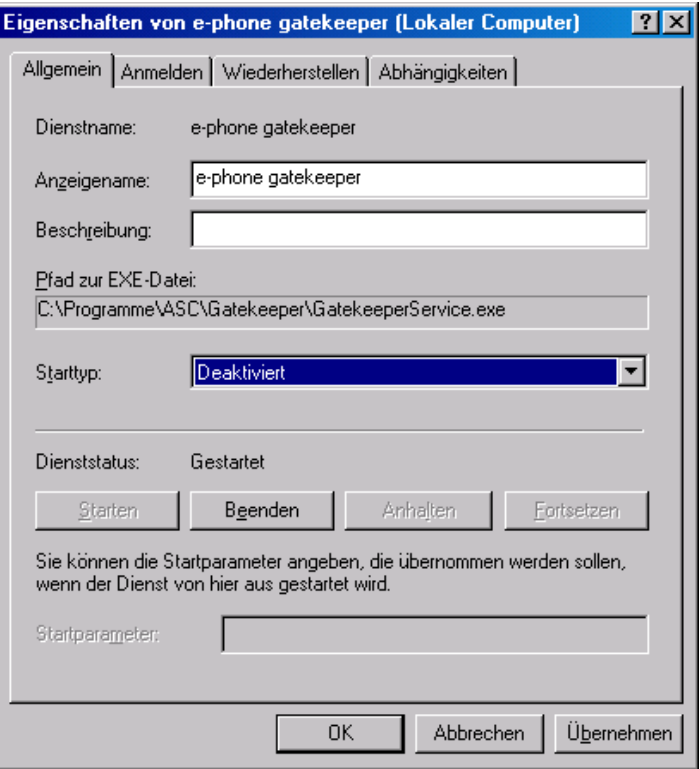

Abbildung 12: Eigenschaften des Dienstes "e-phone gatekeeper"

**Schritt 11:** Anschließen des mitgelieferten Dongles an das System.

**Schritt 12:** Neustart. Alle Dialogfenster schließen und Neustart durchführen.

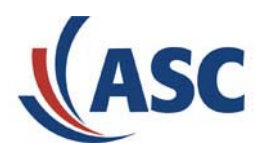

### <span id="page-11-0"></span>**5 Test der MARATHON VoIP Collector Funktionalität**

Bevor die weitere Installation durchgeführt wird, sollte man die Einstellung überprüfen und die Grundfunktionalität des MARATHON VoIP Collectors testen. Hierzu müssen die folgenden Aktionen durchgeführt werden:

- 1) Überprüfen (in Windows 2000 unter: Start -> Einstellungen -> Systemsteuerung -> Verwaltung -> Dienste), ob die folgenden Dienste automatisch nach dem Neustart des Systems gestartet wurden:
	- Apache
	- ASC IAS Inserter
	- ASC License Server
	- ASC MARATHON VoIP Collector
	- ASC MARATHON WEB PLAYER
	- ASCDeleteManager
	- ASCIASSV
	- MySql

Hier kann auch nochmals überprüft werden, dass der Dienst "e-phone gatekeeper" nicht gestartet ist.

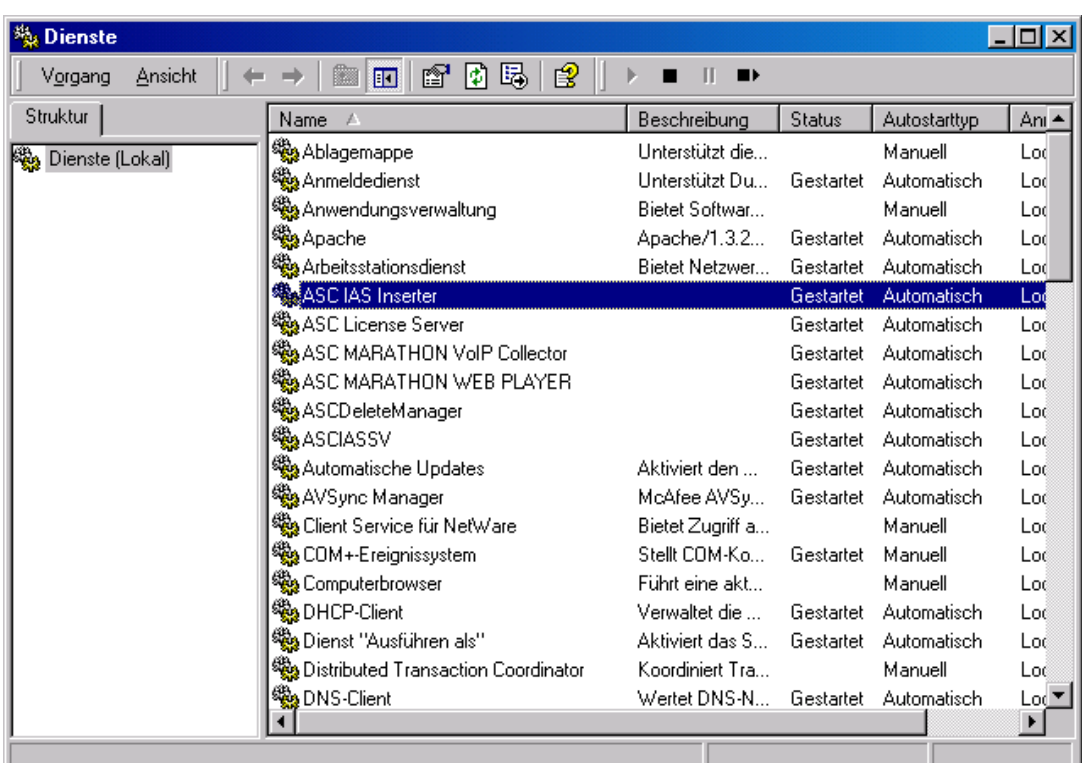

Das Dialogfenster "Dienste" sollte dann die erstgenannten Dienste aufführen:

Abbildung 13: Dialogfenster "Dienste" nach der erfolgreichen Installation

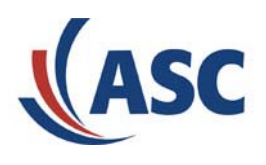

2) Starten der MARATON VoIP Collector GUI (Start -> Programme -> ASC -> VoIP -> VoIP Collector GUI). Es erscheint folgendes Fenster:

<span id="page-12-0"></span>

|                |                                                          | ASC MARATHON IP Monitor - Microsoft Internet Explorer bereitgestellt von ASC telecom AG      |           | $\Box$ D $\Box$                                  |
|----------------|----------------------------------------------------------|----------------------------------------------------------------------------------------------|-----------|--------------------------------------------------|
| Datei          | Bearbeiten Ansicht Favoriten Extras ?                    |                                                                                              |           | <b>STE</b>                                       |
|                |                                                          | ←Zurick · → · ◎ ② △   ◎Suchen 图Favoriten ③ Hedien ③ B- △ 図 · 目                               |           |                                                  |
|                | Adresse <b>&amp;</b> http://localhost:89/                |                                                                                              |           | Wechseln zu Links >><br>$\overline{\phantom{a}}$ |
|                | <b>VolP Collector</b>                                    |                                                                                              |           |                                                  |
|                | Info                                                     | <b>Channel Activity</b>                                                                      | On Hook   |                                                  |
| <b>Users</b>   | 2.02.00<br>Version                                       |                                                                                              |           | <b>ESS</b> controlled                            |
| Syslog         | UP.<br>GK Req                                            |                                                                                              | Off Hook  |                                                  |
| Config         | <b>ESS</b><br><b>NONE</b><br>30 <sub>1</sub><br>Channels |                                                                                              | Recording |                                                  |
| <b>Devices</b> | OK.<br>License                                           |                                                                                              | Waiting   |                                                  |
|                |                                                          |                                                                                              |           |                                                  |
|                | $11:07:16$   540<br>$11:07:16$   540                     | Syslog<br>  LICENSE: HandleLicenseAliveIndication<br>  LICENSE: HandleLicenseAliveIndication |           |                                                  |
|                |                                                          |                                                                                              |           |                                                  |
|                |                                                          |                                                                                              |           |                                                  |
|                | <b>VolP Collector</b>                                    | Copyright by ASC telecom AG 2003 All rights reserved.                                        |           |                                                  |
|                | e Seite http://localhost:89/sys/comm.htm wird geöffnet   |                                                                                              |           | Unbekannte Zone                                  |

**Abbildung 14: MARATHON VoIP Collector GUI** 

3) Prüfen, ob sich der MARATHON VoIP Collector richtig an dem Gatekeeper von innovaphone registrieren konnte. Wenn die Registrierung funktioniert hat, muss in der Tabelle "Info" für den Parameter "GK Reg." der Wert "UP" angezeigt werden. Falls dies nicht der Fall ist, ist die Registrierung fehlgeschlagen.

Im Fehlerfall müssen Sie nochmals die Einstellungen "Name" und "Telefonnummer" in der innovaphone IP PBX überprüfen. Siehe Kapitel [3 "innovaphone Gatekeeper/Gateway einrichten".](#page-3-1)

Zur Konfiguration des MARATHON VoIP Collectors wählen Sie den Menüpunkt "Config" aus der Liste am linken Rand des Fensters (siehe [Abbildung 14: MARATHON VoIP Collector GUI\).](#page-12-0)

Im unteren Teil des Fensters erscheint die "Configuration" Liste mit allen Konfigurationsparametern. Überprüfen Sie, ob die Parameter "DisplayName" und "PhoneNumber" ([Abbildung 15: MARATHON](#page-13-0) [VoIP Collector Konfiguration\)](#page-13-0) identisch zu den Einstellungen in der innovaphone PBX sind.

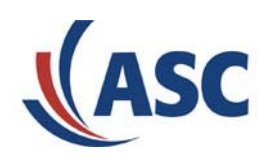

<span id="page-13-0"></span>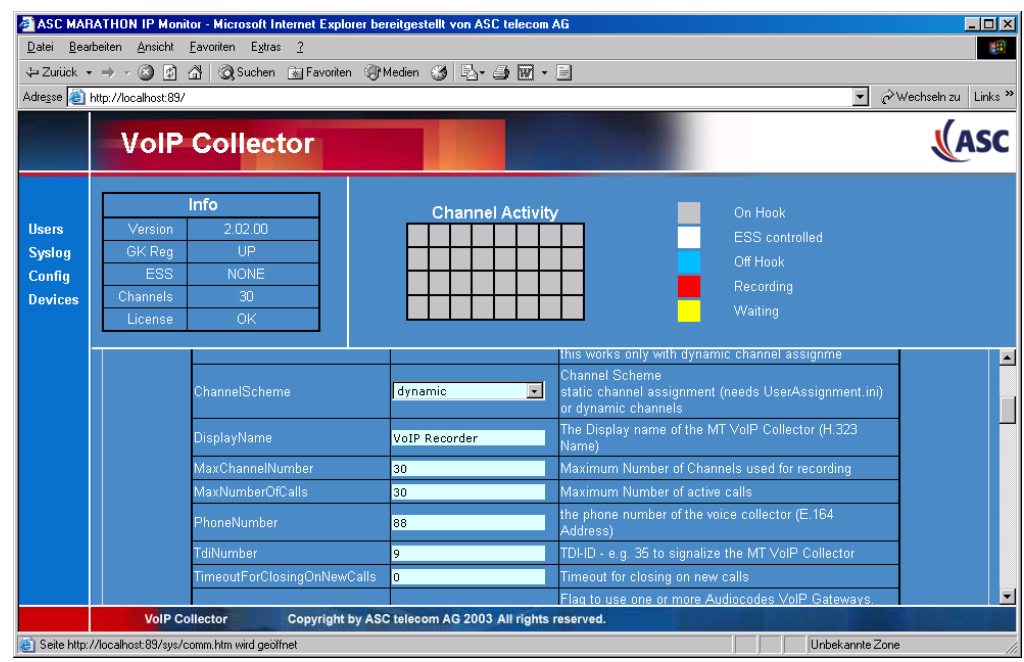

#### **Abbildung 15: MARATHON VoIP Collector Konfiguration**

- 4) Prüfen, ob die Lizenzierung stimmt. Hierzu muss in der Tabelle "Info" im oberen Teil des Fenster geprüft werden, ob der Parameter "License" auf "OK" gesetzt ist.
- 5) Wenn die beschriebenen Einstellungen überprüft sind, kann ein Telefongespräch zwischen einem IP-Telefon und dem MARATHON VoIP Collector durchgeführt werden.

Das Gespräch wird initiiert, indem das IP 200 Telefon von innovaphone den MARATHON VoIP Collector mit der definierten Telefonnummer anruft. In unserem Beispiel hat der MARATHON VoIP Collector die Telefonnummer "88".

Sobald das Gespräch initiiert wurde, muss im oberen Teil des MARATHON VoIP Collector Dialogfensters die Farbe des 1. Kästchen unter "Channel Activity" von "grau" auf "rot" wechseln.

Hiermit wird angezeigt, dass das VoIP Aufzeichnungssystem funktioniert.

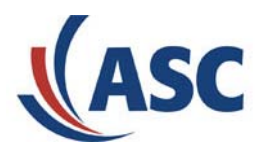

### <span id="page-14-1"></span><span id="page-14-0"></span>**6 Konfiguration der IP 200 Telefone von innovaphone**

Damit die Sprachaufzeichnung funktioniert, müssen nun noch die IP 200 Telefone, deren Gespräche aufgezeichnet werden sollen, konfiguriert werden.

Hierzu muss man sich über einen WEB-Browser mit jedem einzelnen IP 200 Telefon verbinden und die Parameter für die Sprachaufzeichnung setzen.

Wenn man sich mit einem IP 200 Telefon verbindet, erhält man folgendes Startfenster:

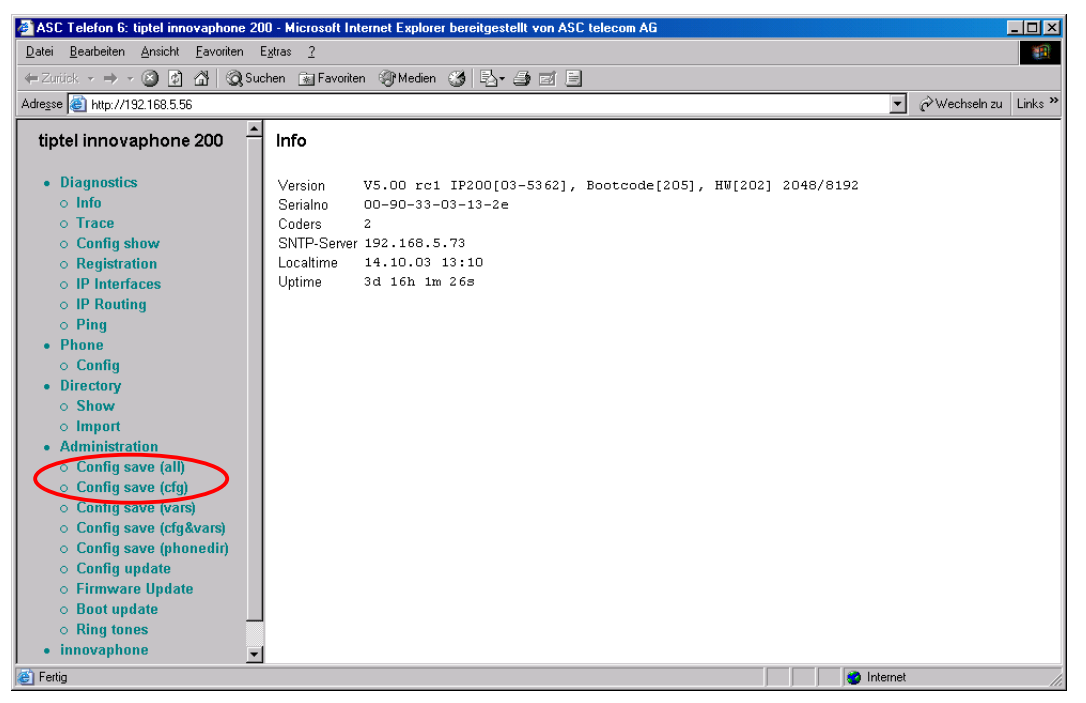

#### **Abbildung 16: Startfenster zur Konfiguration des IP 200 Telefons**

In der linken Menüleiste muss nun der Befehl "Config save (cfg)" ausgeführt werden.

Es erscheint ein Fenster zur Benutzeridentifikation.

Nach erfolgreicher Anmeldung, wird das folgende Fenster angezeigt. Hier kann ausgewählt werden, ob die CFG-Datei geöffnet oder gespeichert werden soll.

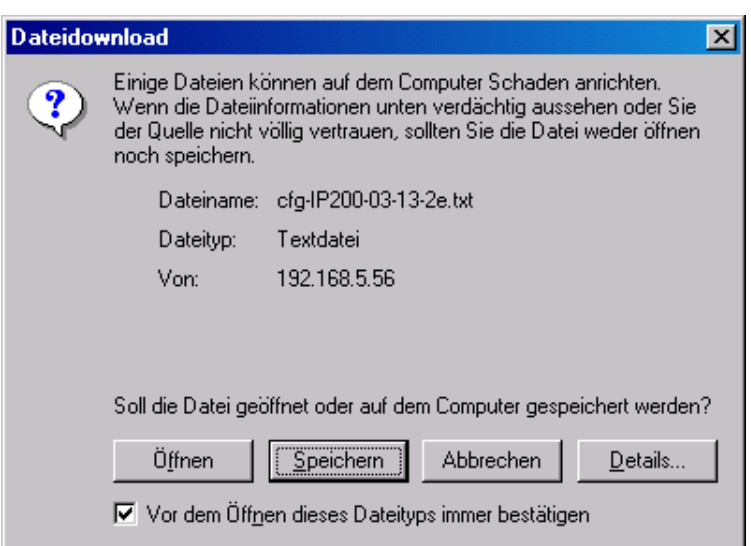

**Abbildung 17: Windows-Fenster zum Speichern der Konfigurationsdatei** 

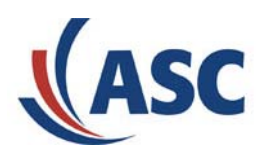

Die Datei sollte lokal auf dem Rechner abgespeichert werden.

Die abgespeicherte Datei kann nun mit einem beliebigen Textverarbeitungsprogramm, z.B. "Notepad", geöffnet werden. Die Konfigurationsdatei sollte dann z.B. folgende Zeile beinhalten:

#### **config change PHONECFG0 /recording 1 /recorder 88:VoIPRecorder**

Diese Zeile kann auch etwas anders aussehen, aber es sollten zumindest die Parameter "recording" und "recorder" enthalten sein.

Falls dies nicht der Fall sein sollte, können diese Parameter jetzt in die Datei eingefügt werden.

**Achtung:** Achten Sie darauf, nur die Recording Parameter zu ändern. Alle übrigen Parameter müssen unverändert bleiben.

Die Konfigurationsdatei sieht wie folgt aus:

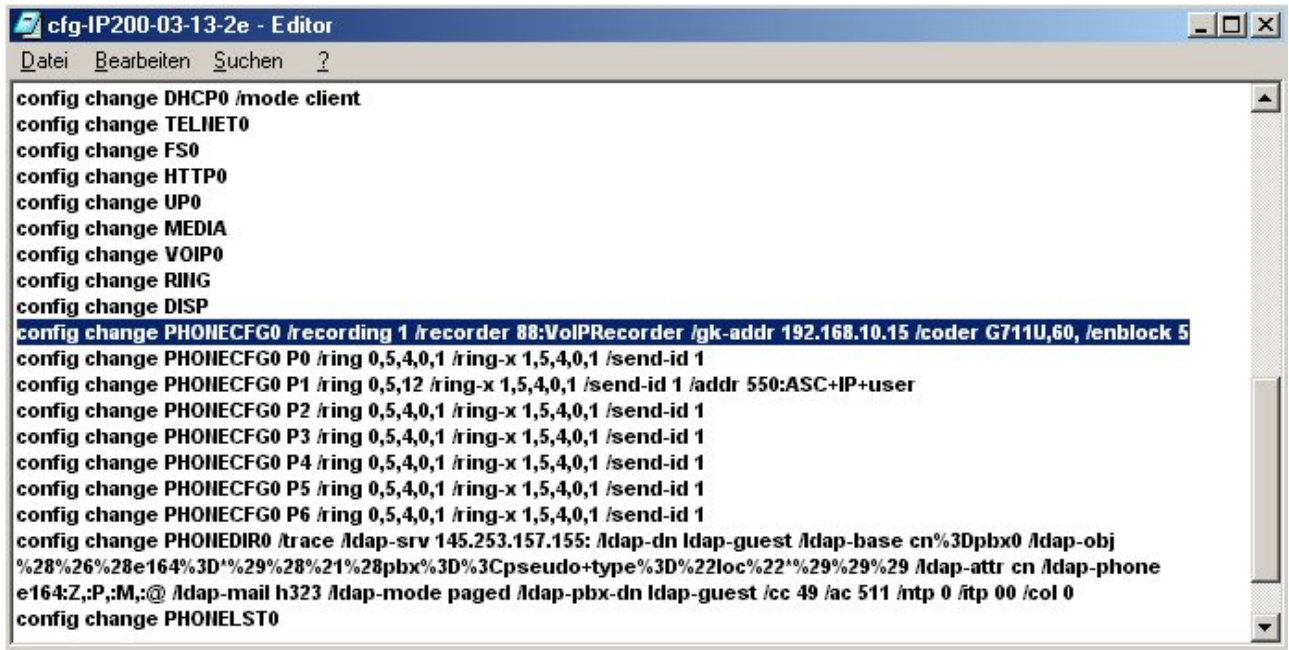

#### **Abbildung 18: Konfigurationsdatei des IP 200 Telefons**

Die Parameter können wie folgt gesetzt werden: **config change PHONECFG0 /recording <mode> /recorder <e164>:<h323>** 

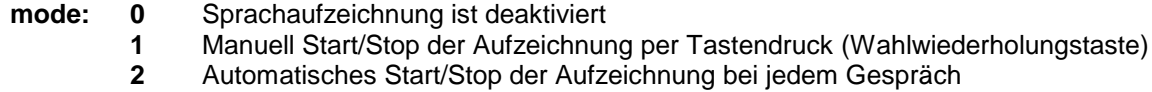

- **3** Automatischer Start bei jedem Gespräch und manueller Stop per Tastendruck
- **e164:** Telefonnummer des MARATHON VoIP Collectors (**Achtung**: gleiche Telefonnummer wie unter Kapitel [4 Installation MARATHON VoIP Collector\)](#page-6-1)
- **h323:** Name des MARATHON VoIP Collectors (**Achtung**: gleicher Name wie unter Kapitel [3](#page-3-1)  ["innovaphone Gatekeeper/Gateway einrichten"](#page-3-1) und Kapitel [4 Installation MARATHON VoIP](#page-6-1)  [Collector\)](#page-6-1)

Beispiel: Die Telefonnummer des MARATHON VoIP Collectors ist "88" und der Name lautet "VoIPRecorder". Der Kunde wünscht eine manuelle Aufzeichnung durch Tastendruck.

Die Konfiguration muss wie folgt aussehen: **config change PHONECFG0 /recording 1 /recorder 88:VoIPRecorder**

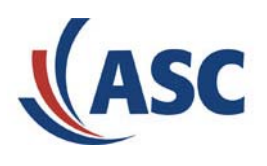

Wenn die Änderung durchgeführt ist, kann die Konfigurationsdatei gespeichert und geschlossen werden.

Danach muss über den WEB-Browser die geänderte Konfigurationsdatei wieder auf das Telefon geladen werden. Hierzu muss in der Menüleiste auf der linken Seite des Fensters der Befehl "Config update" ausgewählt werden. Siehe folgende Abbildung:

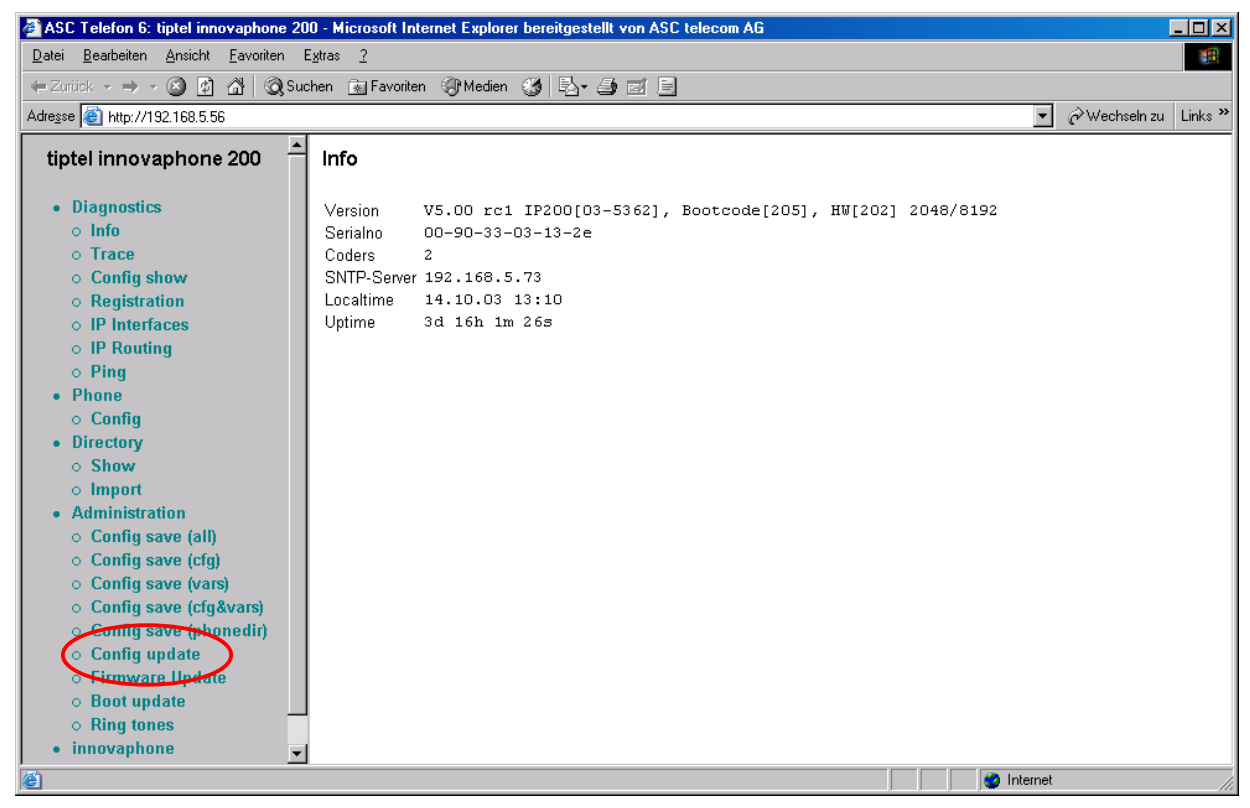

#### **Abbildung 19: Konfigurationsfenster IP 200 Telefon**

Im nächsten Fenster muss die zuvor geänderte und abgespeicherte Konfigurationsdatei ausgewählt werden.

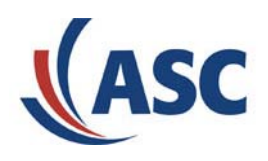

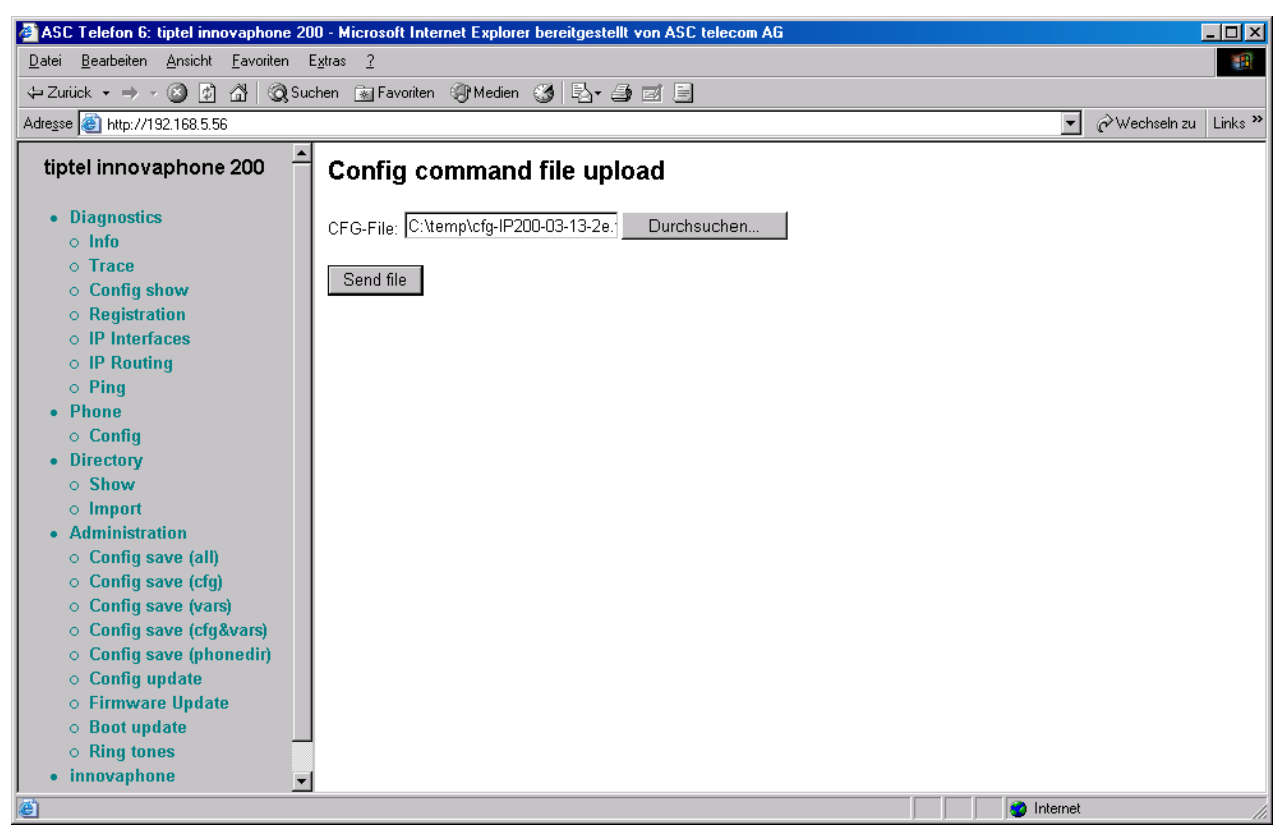

#### **Abbildung 20: Laden der neuen Konfigurationsdatei**

Mit der Schaltfläche "Send file" wird diese Datei zum IP 200 Telefon übertragen.

Nach der Übertragung sollte ein Reset durchgeführt werden. Hierzu wird in dem folgenden Fenster der Befehl "Reset now" ausgeführt.

Wenn der Reset durchgeführt ist, erhält der Benutzer die Rückmeldung "OK".

Damit ist die komplette Installation abgeschlossen, und es können Gespräche aufgezeichnet werden.

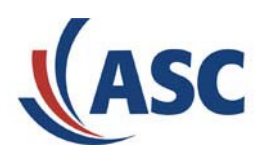

#### <span id="page-18-0"></span>**7 Konfiguration MARATHON WEB PLAYER / MARATHON PLAYER**

Die aufgezeichneten Gespräche können nun über den MARATHON WEB PLAYER oder den MARATHON PLAYER wiedergegeben werden. Bitte benutzen Sie den Player, der über den Dongle lizensiert ist. Mit einem Player, der nicht über den Dongle lizensiert ist, lassen sich keine Gespräche wiedergeben.

Ausführliche Bedienungsanleitungen für den MARATHON WEB PLAYER und den MARATHON PLAYER finden Sie ebenfalls auf der CD im Verzeichnis "Documents".

In der nachfolgenden Beschreibung werden nicht die Funktionen des MARATHON WEB PLAYERS oder des MARATHON PLAYERS beschrieben, sondern es wird nur erklärt, wie ein neuer Benutzer angelegt werden kann, und wie der MARATHON WEB PLAYER oder der MARATHON PLAYER mit dem "Default" User gestartet werden kann.

Um den MARATHON WEB PLAYER zu starten, muss die Server Adresse, oder URL, des MARATHON WEB PLAYER Servers (hier der Rechner, auf dem der MARATHON VoIP Collector installiert wurde) in das Adressfeld Ihres Browsers eingeben werden.

Der MARATHON Player wird über "Start -> Programme -> ASC -> VoIP -> MARATHON PLAYER gestartet. Es empfiehlt sich, diesen Link auf den Desktop zu legen.

Für den ersten Zugriff auf den MARATHON WEB PLAYER oder den MARATHON PLAYER benutzen Sie die folgenden Standardeinträge:

#### **Benutzername: asc Kennwort: asc**

Die Benutzer können im Programm "CCAS" geändert werden. Das "CCAS" kann über "Start -> Programme -> ASC -> VoIP -> CCAS" gestartet werden.

Es erscheint folgendes Fenster:

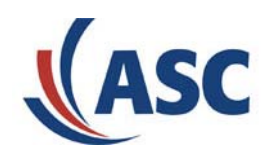

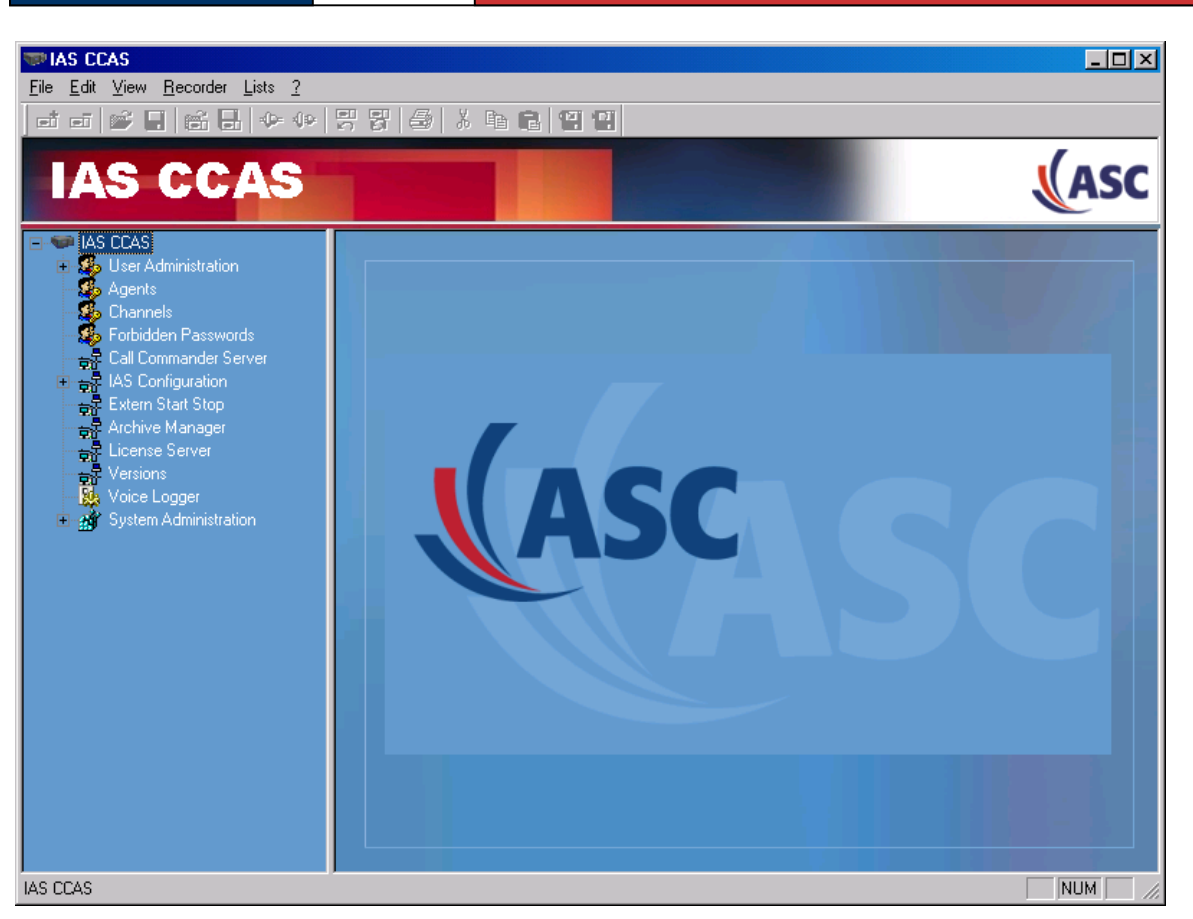

**Abbildung 21: Startfenster "CCAS"**

Hier muss nun der Ordner "User Administration" geöffnet werden. Wie im Windows Explorer geschieht dies, indem das Zeichen "+" vor der Bezeichnung angeklickt wird. Es erscheinen die Unterpunkte "Access rights" und "Users".

Wählen Sie den Unterpunkt "Users".

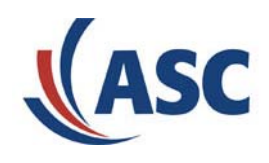

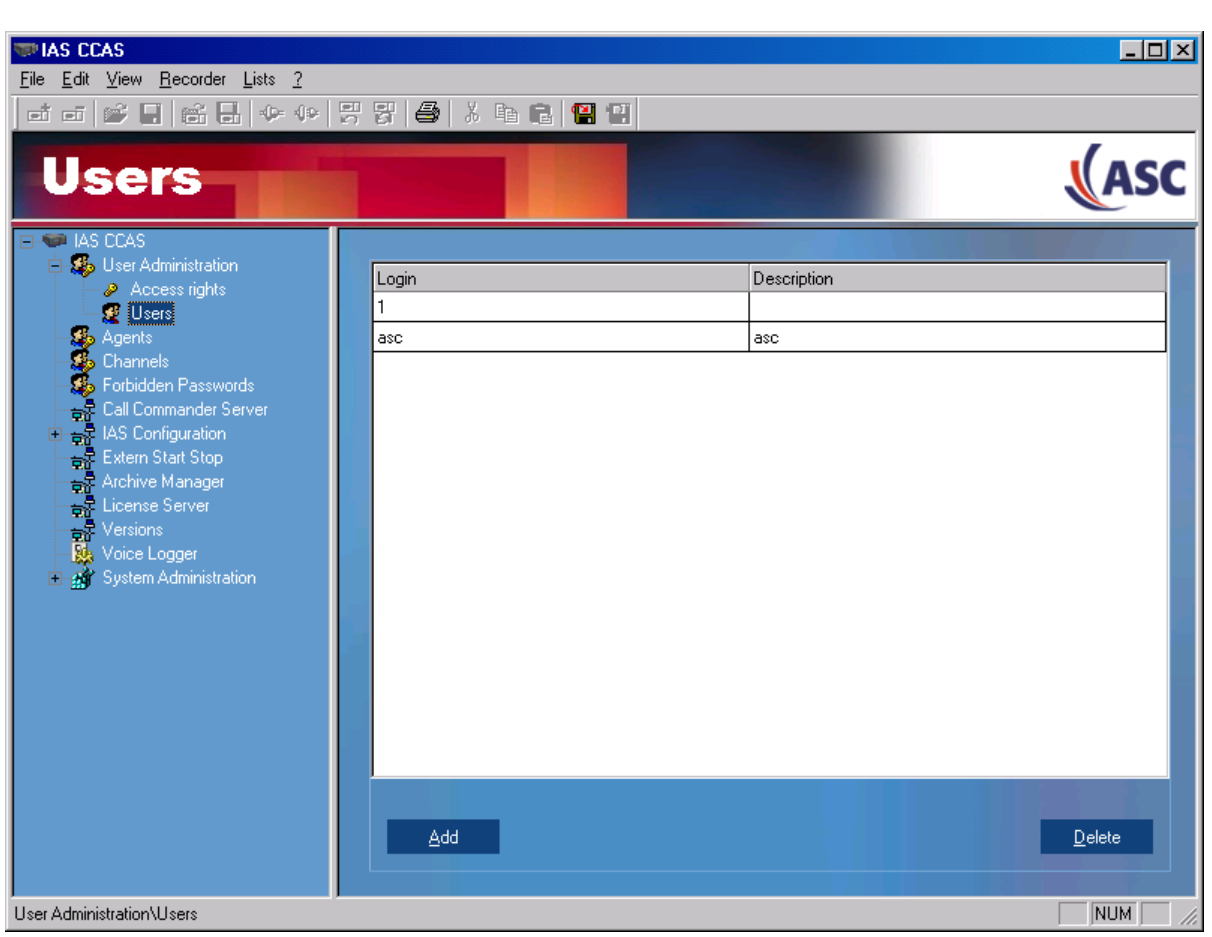

**Abbildung 22: Benutzerkonfiguration im CCAS**

In diesem Fenster können nun neue Benutzer angelegt (Schaltfläche "Add") und existierende Benutzer gelöscht (Schaltfläche "Delete") werden.

Wenn ein neuer Benutzer angelegt wird, erscheint das folgende Fenster:

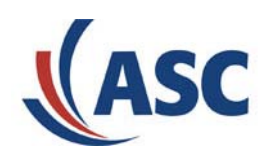

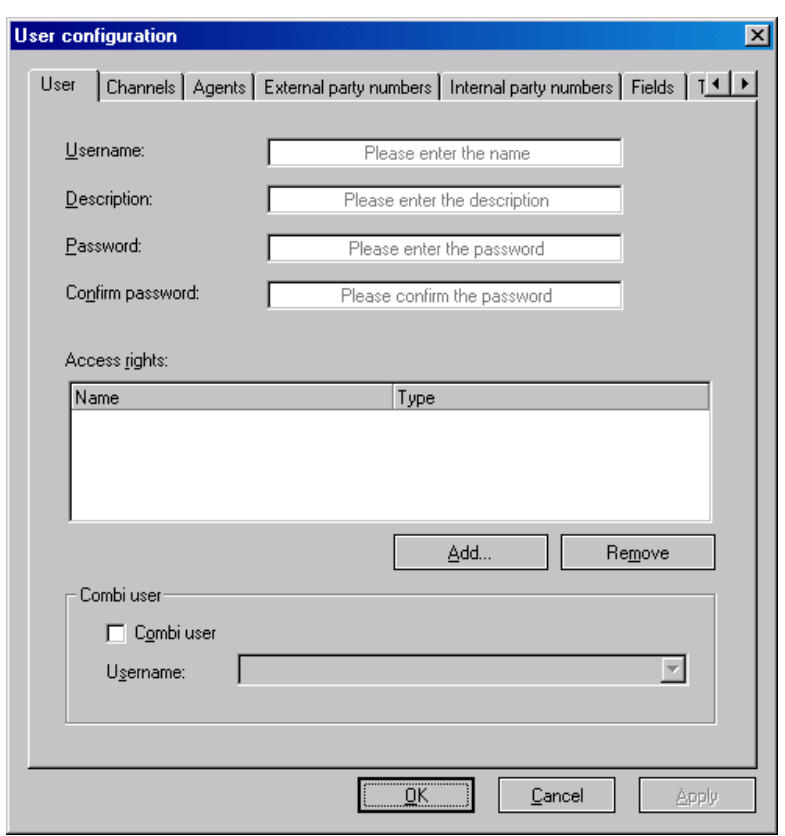

#### **Abbildung 23: Fenster um einen neuen Benutzer anzulegen**

In dem oben dargestellten Fenster ist nur die 1. Registerkarte von Bedeutung. D.h. um einen neuen Benutzer anzulegen, müssen die Parameter "Username", "Description", "Password" und "Confirm Password" ausgefüllt werden.

Nähere Informationen über den CCAS finden Sie im "Installation Manual MARATHON TDI" unter Part E "Central Configuration and Administration System (CCAS)".